# センサリーアイ FX

## Sensory Eye-FX V1.2.0

# ユーザーガイド

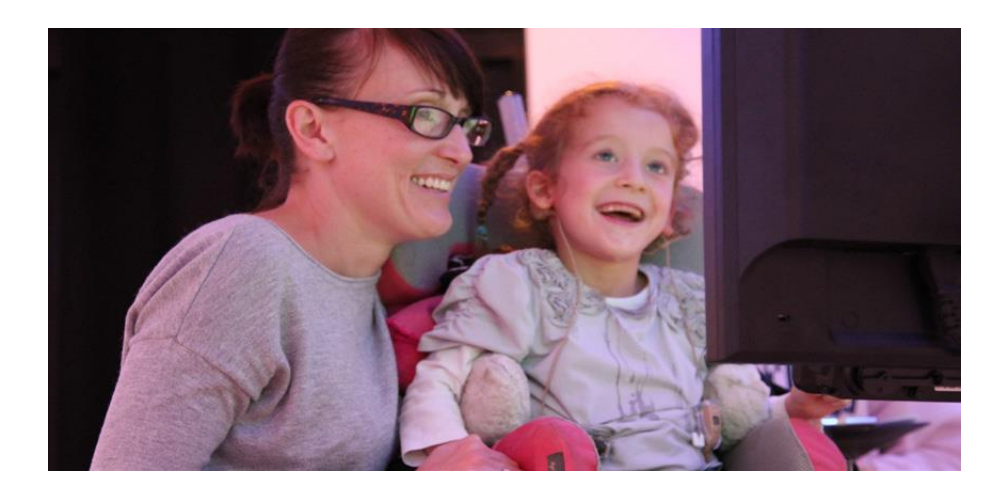

株式会社 クレアクト **03-3442-5401 info@creact.co.jp www.creact.co.jp**

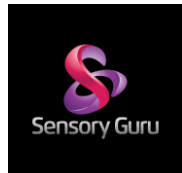

はじめに

センサリーアイ FX はイギリスの SensoryGuru 社によって開発されたソフトウエアです。SensoryGuru 社は 多感覚統合用の製品や施設を設計し開発してきた才能豊かなセンサリー専門の会社で、マジック・カーペッ トやマジック・ミラーシステム等インタラクティブな感覚学習システムで広く知られています。センサリー アイ FX は SensoryGuru 社がトビー社の視線入力システムを使ってユーザーが「見るスキル」を培うことが できるように開発された、まさに「求められていた」ソフトウエアで、イギリスの各小学校のセンサリール ームで驚くほど急速に広く普及しており、現在は世界中に数多くのユーザーの輪を広げています。

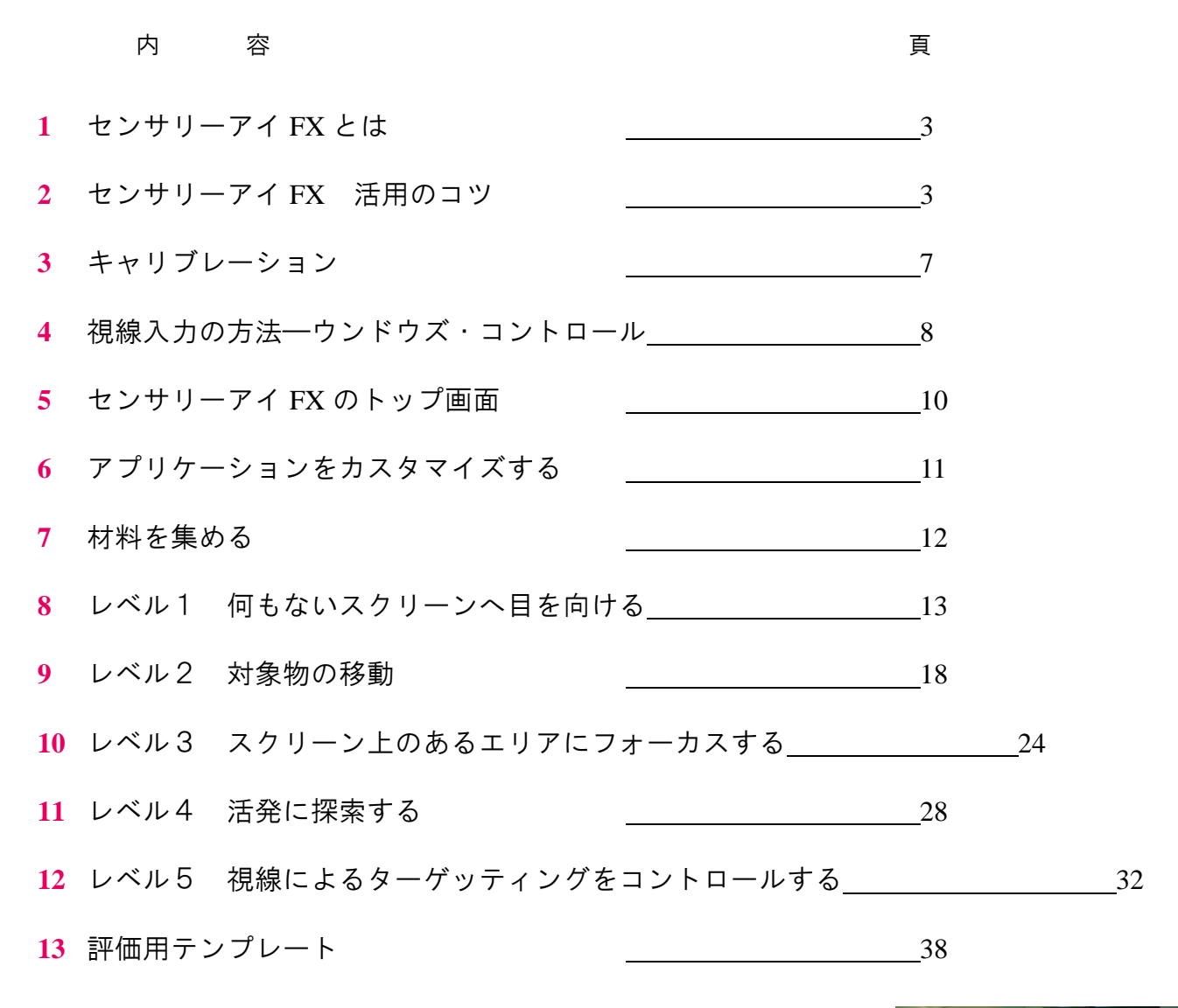

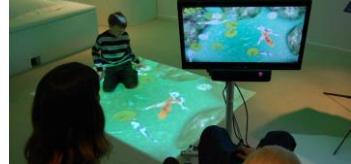

### **1** センサリーアイ FX ソフトウエアとは

#### センサリーアイ **FX** とは?

センサリーアイ FX は以下の目的で開発されました。

- 1) ユーザーに注視するスキルを学び、成長させ、強化する機会を提供する
- 2) サポートの進行役に注視適合性を評価するツールを提供する
- 3) セラピストや教師など現場担当者のユーザーの認知度評価を助ける

#### 有効に活用を実現する基準とは?

現場の担当者にとって、学習者(ユーザー)がコンピュータにアクセスする為に視線を使うというスキルを 成長させていけるのか、または持っているかを判断するにあたって、初歩的な視覚刺激の活動や単純なゲー ムは比較的簡単な評価方法と言えるでしょう。センサリーアイ FX は学習者がモニター上に現れた視覚刺激 に気づく必要がありますーこれは必ずしもこの段階で彼らが物事をコントロールしていることを意味しま せんが、スクリーン上で何かが起こっている事への気づきが観察できます。評価の担当者がこの確かな答え にたどり着くには時間がかかり、何回かのセッションを行う必要が有るかもしれません。何が行動で示され、 経験され、把握されたかを評価し、セッションの間に集められたデータを元に検討できる事が大きな助けと なるでしょう。

ユーザーを理解し、彼らがどのようにある範囲の視覚刺激に応答したかが初期の結果の判定を助けるうえで 極めて重要な事です。センサリーアイ FX を始める前にこのマニュアルをぜひ読んで下さい。

#### 原因と結果(因果関係)

視線で原因と結果の関連性を理解する事はとても難しい場合があります。そこで進行役はよく考えて慎重に 観察しなければなりません。初歩の段階では「全てのユーザーに視線による評価が最適なわけではない」と いうことに留意し、注意深く観察する事が求められます。もちろん学習者が潜在力を示せば、センサリーア イ FX から他の学習ソフトや代替コミュニケーション(AAC)へ進み、学習や遊びの世界を広げてゆくこと が出来るでしょう。ぜひ他のソフトウエアや一般のソフトウエアの使用方法をクレアクトへご相談ください。

### **2** センサリーアイ **FX** 活用のコツ

### 注視の初歩と複雑な教育的ニーズ

ここでは「注視の初歩」とは、認知発達の初期のステージにおける注視によるアクセスの事を指しており、 必ずしもユーザーが年齢的に若いことを意味しません。イギリスでは、「profound and multiple learning disability」―重度で重複した学習障害―または PMLD という用語が、身体的、感覚、健康上の困難さを 含む複数の障害と重度の認知的な障害を併せ持つ個人に使われます。

(Cartwright and Wind-Cowie, 2005;World Health Organization, 1992)

あるユーザーに視線が向いているかを評価する時は、視線入力装置のような技術を試す事から得られ た証拠に基づくべきで、注視(によるアクセス)は、PMLD/複雑な教育的ニーズが必要だとされてい るユーザーの知的能力を超えているという前提に基づくべきではありません。

SensoryGuru社は「見る力を育てる」注視ソフトウエアを発表してから現在までの約3年の間に何百人もの PMLDのユーザーに会ってきました。その中の何人かの人々は彼らの知覚的限界をはるかに超えた能力を 示し続けています。このような経験から、SensoryGuru社は現場の専門家に出来るだけ幅広いユーザーに このソフトウエアを試して見るように強く勧めています。みなさんは、以前考えられていたよりも遥かに高 い能力を示すユーザーに何人も会う事になるかもしれません。

同時に、認知の初期レベルにあるユーザーは注視スキルを初めて学ぶことになりますが、一般的にも初めて 学ぶ事は時間がかかり練習が必要で忍耐も要求されます。また、能力が花開き急速に成長するユーザーもい ますが、上達が非常に遅い場合もあるし、上達する事が困難なユーザーもいるという事は心得ておく必要が あります。

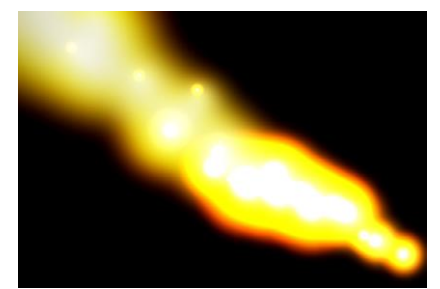

スクリーンに目を向ける 「動き回る炎」

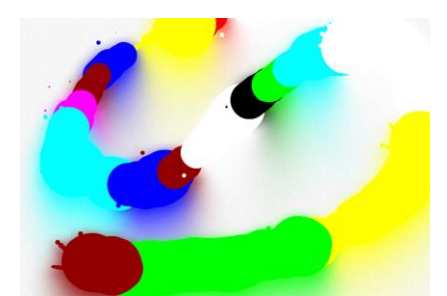

機能する視野を知る 「キャンパスを汚そう」

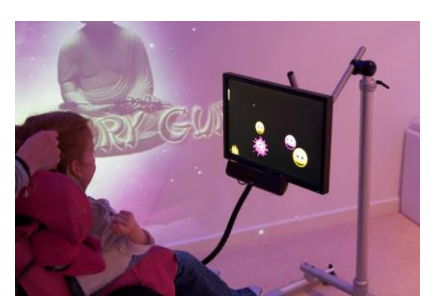

移動する目標を追従する 「スプラットゲームを楽しむ」

#### 全てを観察する!

個々のユーザーごとに毎回のセッションのノートをとりプロフィールを作りましょう。セッション中の あらゆるニュアンス(微妙な違い)ー注視する持続時間やスクリーンに目を向ける間隔、使っている アプリケーションソフトの名前、試している周りの環境、学習者の目の状態、位置、性質などを記録し ます。このノートは学習者の上達度をグラフ化し、評価するのに役立ちます。

#### 環境

#### 考慮しなければならない事

様々な要素が注視のセッションに影響を与える可能性があります。これらのいくつかは進行役が修正できる ことで、例えば、周りの環境、装置の設置位置、どの活動(アプリ)を学習者がやってみるのに選ぶか等です。 一方セッション時の学習者の目のプロフィール(視力や開閉度等)や認識力などは直ぐには解決が難しい要 素です。

最大幅の様々なユーザーにとって可能な限りベストな結果を達成するために、以下の事柄について特に注意

を払う事をお勧めします。

#### 注意をそらすもの

初めて注視で画面にアクセスする事を学ぶ時は、学習環境から「注意をそらすもの」を出来る限り多く取り 除くことが重要です。この観点から、暗くした静かな場所が推奨され、部屋の中でモニターだけが明るく見 えるのが理想的です。またセッションの最中にユーザーになんらかの視覚障害があり、それと取り組む必要 があるかどうか見極める必要があるかもしれません。周りの環境の影響を受けていないユーザーの注視状況 を観察する上で、全ての不必要な照明などの光源と視覚的に注意をそらすものを減らす事が、成功のスター トポイントです。

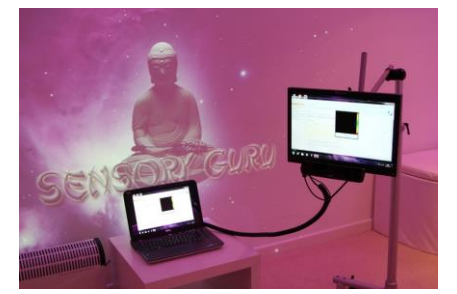

アセスメントの環境 注意をそらすものが無いこと

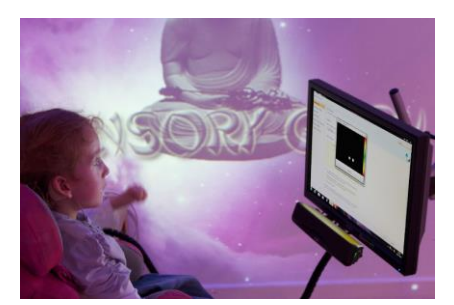

位置合わせ 自由に調節できるスタンド等

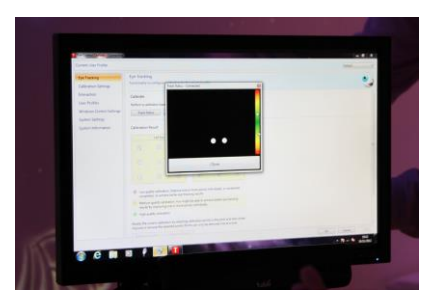

トラック・ステータス 位置合わせ用の画面

次に装置の出す音の大きさに注意を払い、周りからの不必要な雑音を出来るだけ少なくなるようにし、ユー ザーが注意をスクリーンに集中できるようにします。ユーザーがセッション中は周りにいるは必要不可欠な 人だけに限定するようにしましょう。

#### 位置合わせ

#### モニター

モニターをフレキシブルに動かせるフロアスタンドや アームがあると便利で、ベッドや床に仰向けの姿勢や 車いす、座位保持具など様々な姿勢に対応できます。 モニターをユーザーにとって最適の高さ、角度、距離 に調整しますが、この時ユーザーにとっての自然な姿 勢(快適な姿勢)を損なわずにモニター側のスタンド を調節して正しい位置に置きます。例えばユーザーの 頭が傾いている時はモニターも傾けます。

#### ユーザー

上記のように調節が柔軟にできる設置器具があれば、 ユーザーはどんな姿勢でも大丈夫です。新しいユー ザーと初めてセッションを始める時はいくつか配慮が 必要です。姿勢はユーザーにとって快適である必要が

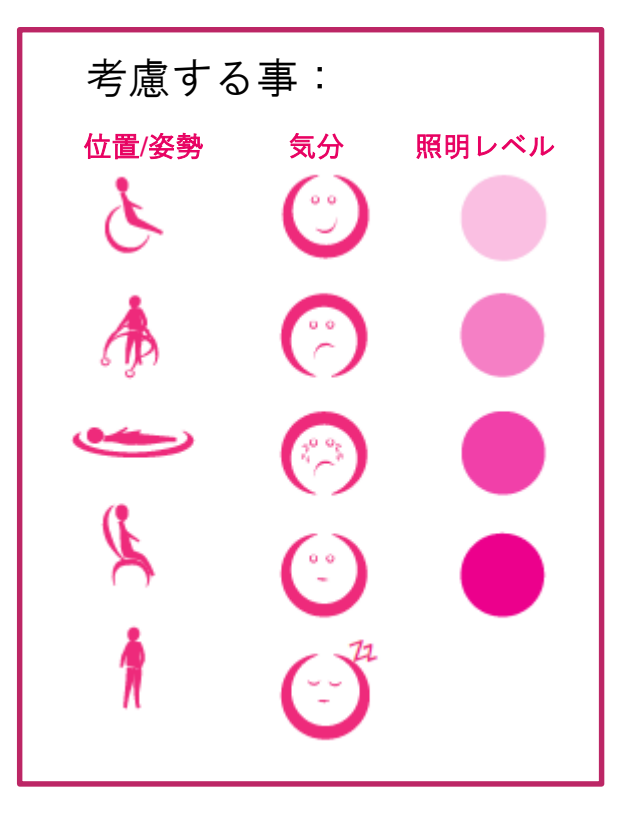

あります。ユーザーは最初のうちは、ある決まった姿勢でいる必要はありません。ユーザーにとっての目的 はまず楽しむこと、何かができる機会を持つことで、怖がらせたり、くじけさせたりする事ではありません。 ウォーターベッドや床に横たわり、仰向けでも、様々な椅子にいろいろな姿勢で座っていてもモニター側を 調整して、出来そうと判断すればすぐに始めましょう。将来に向けたより良い方針を確定するために教師、 作業療法士、理学療法士など多くの専門分野のチームメンバーと助け合って検討できるのが理想的です。

#### アセスメント**/**セッションの進行役

視線入力装置がユーザーの目ではなく進行役の目を追跡しないように、進行役の顔がユーザーの隣に来ない ようにします。進行役はモニターの後ろや斜め後ろにいてユーザーを見る方向に位置すると良いでしょう。 スクリーンのある方向から、進行役が指示して促したり話しかけたりするので、ユーザーがスクリーンに目 が行きやすくなります。ユーザーの後ろ側にいるのは、しばしばユーザーの注意をそらす原因になるので避 けるべきでしょう。ユーザーのすぐ横にいるのは構いませんが、ユーザーの注意をスクリーンから他へ気づ かなないうちに逸らす事にならないように、話しかけすぎたり、声を出しすぎたりしないようにしましょう。

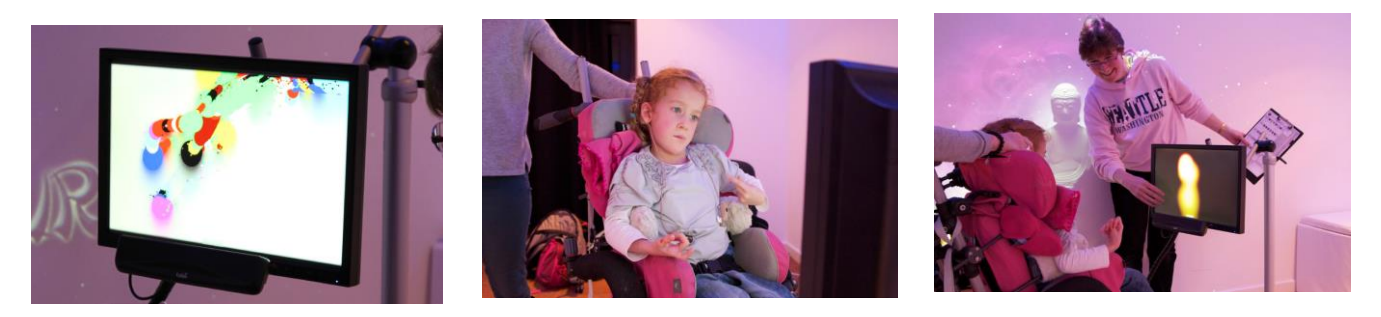

#### 何に気を配るか

視線入力装置は、目の画像を取得しているだけで、ユーザーが「見る事」が出来るのか、出来ないのかを判 別する事はできません。ゆえに何が起きているのかを誤って解釈しないように、物事をいくつかに分けて、 それぞれの結果を評価する事が必要でしょう。

- 学習者はスクリーン上のコンテンツ(内容)に関心を向けていますか?
- 学習者はスクリーンを見まわして、外見的には何か起こっていることに気が付いていますか?
- 学習者は興味を持っているように見えますか?
- 学習者はスクリーン上で起こっていることに関係(engage)を持っていますか?
- どのゲームを現在使用していますか?
- 学習者はどれぐらい長く見る事に時間を費やしていますか?
- 学習者の視線は、停留(じっと一点に視線が留まる)しますか、スキャン(素早く見渡す)しますか、 追従しますか、ターゲティング(目標物に狙いを定めて見る)しますか?

さかんに声をかけて励ましたり、指図して促しすぎたりする衝動を抑えるようにしましょう。これはしばし ば難しいですが、この事は学習者が「因果関係」/視線とスクリーンで起きる事の関連性をなんとか理解す るのを助ける上で重要です。ユーザーの注意が逸れ視線がスクリーンから外れた時は、介入する前に、ユー ザーは自分で自発的にスクリーンに関わろうとしないと確実に判断できるまで待ちます。ユーザーがスクリ ーンを見たり、よそ見したりする時間をゆっくりとります。これを学習者がやるほど、彼らはもっとうまく

やれるようになり、自分自身のためにやるようになるようです。「何もないスクリーンに目を向ける」活動 はユーザーが何もないスクリーンを見ると何かが起きる事を教える事に焦点を当てています。

あまりに早く多くの事をカバーしようとしたり、あまりに早く別のゲームに取り替えたい衝動を抑えないよ うにしましょう。進行役や現場の担当者が基本的で簡単な活動だと考える内容と、注視の初歩のユーザーに とって基本的で簡単にやれる事とは全く違う事があります。反復練習はとても重要ですので何回も行いまし ょう。

### **3** キャリブレーション

キャリブレーションは、視線入力装置が正確に視線方向を計算するために目の特徴を計測するプロセスです。

#### キャリブレーションの理解

Windows 環境で正確な視線制御が必要な時は、良いキャリブレーション結果を得る事は重要な事であるの に対して、大きなターゲットを使ったり、注視の初歩のユーザー用のゲームを行う場合はそれほど重要では ありません。センサリーアイ FX ソフトウエアは、ユーザーがキャリブレーションが出来るようになる為に 必要なスキルを身につけるのを助けるトレーニング・ツールとみなすことも出来ますが、より大切なことは、 当事者のキャリブレーションを必要としないツールであるという事で、「何もないスクリーンへ目を向ける」 アプリから始める「注視の初歩」のユーザーは、他の誰のキャリブレーションでも使う事ができます。

#### キャリブレーション・オフセット(視線のズレ)

誰か他の人のキャリブレーションデータを使う場合は、スクリーン上のターゲットとそれを見ているユーザ ーの自然の注視点の間には常にズレが生じます。(画像参照)このズレはユーザーが気づかないほど小さい 場合もあれば、ある状況では 200mm もズレることがあります。これを考慮に入れて「「何もないスクリー ンへ目を向ける」をユーザーの機能的視野を観察するために使う事が大切です。またユーザーがキャリブレ ーションを行える可能性を見せた時は、キャリブレーションを行い結果を見てみる事も考慮に入れます。

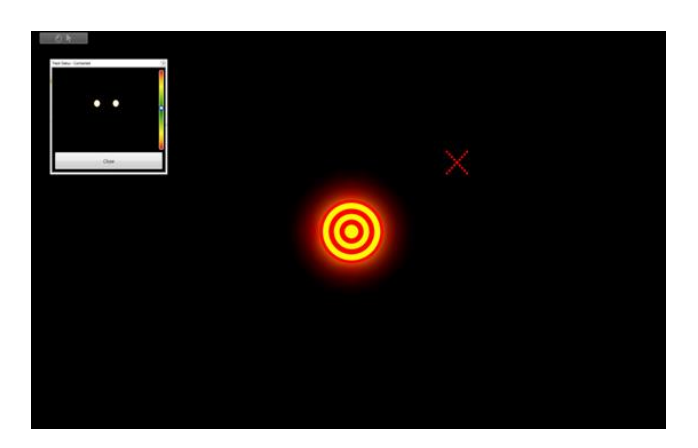

#### キーボードを使うマニュアルキャリブレーション

トビーGazeInteractionSetting ソフトウエアには、キャリブレーションを様々にカスタマイズするオプショ ンがあります。しばしば忘れがちな機能は、キーボードによるマニュアルキャリブレーションです。 これは通常自動的に表示されるキャリブレーション・ポイントを、進行役がマニュアルで一か所ずつキ ーボードの矢印キーを使って進める事が出来ます。このオプションは、進行役は 1 か所ずつユーザーが 見ているかどうかを確認しながら進められるので感覚学習の学習者にはとても有効です。

### **4** 視線入力の方法

#### 視線入力アシスト・ソフトウエア

#### トビー視線入力アシスト・ソフトウエア

トビー視線入力用ソフトウエアには、スクリーン上のグリッド(四角い枠)や格子状のマス目の範囲内に視 線が有ったときにマウスで起こすイベント(文字を画面に書く)を制御するができるソフトウエアが有りま す。この方法は多少不正確な視線でもそのズレを相殺し、マスの枠内のどこかにユーザーの視線が検知され るとマスの真ん中にカーソルを持っていきます。この機能はピンポイントの注視の精度を必要としないので 視線でコントロールするコミュニケーションには非常に便利で、トビー・コミュニケーター、ソノキーに使 用されています。

もしユーザーが視線を圧倒的に視線入力アシスト型のコミュニケーション用のソフトウエアに使うのであ れば、高いレベルの注視の正確さにまで訓練をする必要はありません。一方で、もしユーザーが、視線入力 アシスト型のソフトウエアを使わずにコンピューター・アクセス(一般の Windows 用ソフトウエアを操作 する)したい場合は注視の精度はとても重要で、Windows 環境で効果的に操作するためにユーザーは注視 を正確にコントロールする方法を学ぶ必要があります。

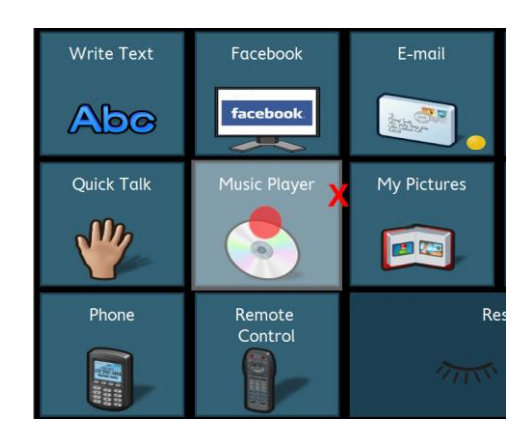

#### ウインドウズ・コントロール

トビーのウインドウズ・コントロールは、あたかも普通のマウスを使っているようにマウスを動かしマウス 機能を実行する事が出来るソフトウエアです。

センサリーアイ FX はこのウインドウズ・コントロールの機能を利用しています。センサリーアイ FX はマ ウスコントロールのスキルを上達させるためにデザインされていますので、ウンドウズ・コントールソフト ウエアを起動しておく必要があります。センサリーアイ FX がウインドウズ・コントロールを利用して、ト ビー・コミュニケーターのような視線入力アシスト型ソフトウエアを使わない理由をもう少し説明しますと、 私たちはスクリーン上に視線でイベントがダイレクトに生成するよう作動する事に関心を持っており、これ により直ちにユーザーの機能的視野を理解し、どのように視線の動きがスクリーン上のイベントに作用して いるか観察できます。

例えば、あるユーザーが「キャンパスを汚そう」アプリに取り組めば、すぐにユーザーの機能的視野を表す 視覚的な表示(色が塗られる様子)、視線の停留、サッカード(ここでは視線が素早くジャンプする様子の 意味)がどのようになっているかを説明する事が出来ます。この情報はこの後のセッションでどのアプリを 見せるか、スクリーンのサイズや装置の設定などの調整が必要か等についての貴重な情報にもなります。

#### Windows Control (ウインドウズ・コントロール)の使い方

- (1) Tobii Gaze Interaction Settings(デスクトップの赤いアイコン)を立ち上げ、左のメニューから Windows Control を選びます。
- (2) Windows Control のタイプで Mouse Emulation にチェックして「適用」、次に「OK」ボタンを押しま す。
- (3) これで Windows Control(デスクトップの黄緑のアイコン)をダブルクリックすると、Windows Control が立ち上がるようになります。

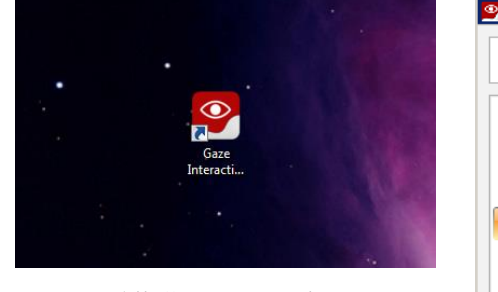

Tobii Gaze Interaction

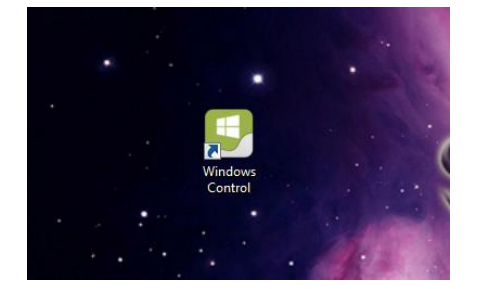

Windows Control

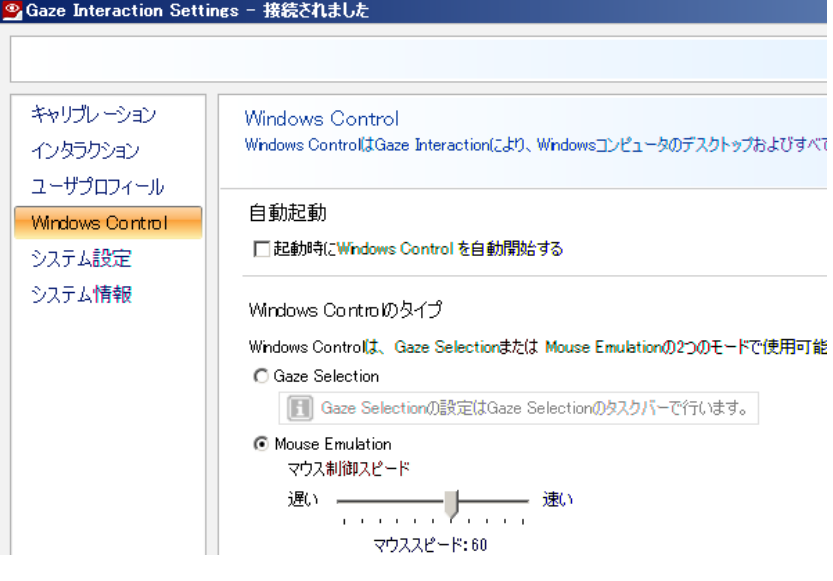

![](_page_8_Figure_13.jpeg)

### **5** センサリーアイ **FX** のトップ画面

センサリーアイ FX のトップ画面は、5 つのレベルに分かれた 30 のアプリケーション (ゲーム)から構成 されています。

- レベル1 何もないスクリーンに目を向ける
- レベル2 対象物 (オブジェクト)の移動
- レベル3 スクリーンのあるエリア (ゾーン)にフォーカスする
- レベル4 ー 活発に探索する
- レベル5 ターゲティングの制御

センサリーアイ FX は新しくバージョン 1.2.0 からカスタマイズが出来るようになりました。アプリケーシ ョンに関連する詳細や、カスタマイズできるパラメーター(設定値)についてこれから説明します。

![](_page_9_Picture_8.jpeg)

#### センサリーアイ **FX** の起動

ソフトウエアのインストールが終わると、上のようなアイコンがデスクトップ上に表示されます。アイコン をダブルクリックして起動します。もし何らかの理由でデスクトップに表示されていない時は、Windows スタートメニューの「すべてのプログラム」からセンサリーアイ FX を選んで起動させて下さい。

#### アプリケーションの起動

センサリーアイ FX のトップ画面の30のアプリケーションから一つ選びクリックします。アプリケーショ ンは全画面で表示されます。

#### アプリケーションの終了

2つの方法があります。

- A) キーボードの ESC キーを押します。
- B) タッチパネルの場合はダブルクリック、画面右上コーナーで 1 秒間ホールドしリリースします。

![](_page_10_Figure_0.jpeg)

### **6** アプリケーションをカスタマイズする

センサリーアイ FX の 30 種類のうち 20 のアプリケーションで、ある程度のカスタマイズが出来ます。その うちのいくつかは背景や視覚刺激のイメージを他のものに変更できます。ユーザーが活動(今からゲームで やろうとすること)と関わろうとするのを助けるコンテンツを使う事が大切です。

家族の写真やご存知の通りマンガやアニメの画像等は特にやる気を向上させます。(私たちは著作権の侵害 をお奨めしているのではありません。しかしユーザーが活動に関わろうとするのを助けるであろう画像があ れば、著作権保持者に使用の許可を求める価値があります。)

### ファイルとフォーマット

#### 背景の画像

センサリーアイ FX の背景に使用する画像は全て PNG か JPEG フォーマットである必要があります。最小 のサイズはご使用のモニタの解像度です。例えばマイトビーC15Eye の場合は、1024 x 768 ピクセルです。

- JPEG または PNG
- サイズはモニタのもともとの解像度(デスクトップで右クリックして画面の解像度で確認して下さい)

背景用の画像がモニターの解像度より小さい場合は大きくします。サイズにもよりますが、拡大すると画像 は粗くなります。大きすぎる場合は縮小しますが、やはり画像が少しおかしくなることがあります。

#### 視覚刺激(オブジェクト)画像

センサリーアイ FX の全ての前面に来る画像または視覚刺激画像は PNG である必要があります。これらの 画像はおよそ 128 x 128 から 512 x 512 ピクセルです。

- PNG (このフォーマットは透明フィルタでアイコンや画像の周りの枠を見えなくします。)
- サイズ 512 x 512 ピクセル以上大きくしない

512 x 512 ピクセル以上の画像はスクリーン上で大きく覆います。目的によっては有効な使い方もあります。 サイズの変更などは例えば MicroSoft の「ペイント」ソフトなどで簡単にできます。

#### 音声

センサリーアイ FX で使用できる音のフォーマットは MP3 に限られます。

- $\bullet$  MP3 フォーマット
- 音声の長さー1 秒以下 アプリケーションで使用される音声は視覚刺激イメージの動きやトリガーを かける時に使用されるもので非常に短い必要があります。これ以上長いと動きが終わった後でも音声が 続き、ユーザーを困惑させる場合があります。(音楽演奏アプリは例外)

### **7** 材料を集める

アプリケーションと一緒に使う画像を見つけるのは、どこを探せばよいか、どんなフォーマットでサイズか を知らないと難しいものです。

しかし Google 等の画像検索があるおかげで、サンサリーアイ FX と一緒に使うちょうど良い画像コンテン ツを簡単に探すことが出来ます。但し、著作権フリーの画像だけを使用してください。それ以外は違法です。

#### アップコンテンツ

例えば Google の画像検索で探したい画像の明確な分類をはっきりさせます。例えば視覚刺激用に「自動車」 を探す時は例えば以下のように検索します。

画像検索の記入例― car png 256 x 256

この検索は「自動車の画像で PNG フォーマット、256 x 256 ピクセルのサイズ」という意味です。 著作権フリーであることを確認して下さい。検索ツールでライセンス状況がフィルタリング出来ます。 ここで「car」と入れているのは英語版からもより多く画像を集める試みです。「256 x 256」を指定して画像 が集まらないようなら、削除していろいろなサイズの画像をより多く集めます。

右クリックでドロップダウンメニューを表示し、「名前を付けて画像を保存」で画像を保存し利用します。 保存時に画像のフォーマットが PNG になっているのを確認してください。ちょうど良い解像度の画像が無 い場合は画像編集ソフトで編集してください。他のフォーマットの画像を PNG にして保存することも出来 ます。

他には Public Domain(パブリックドメイン)というライセンス形態は基本的には自由に使える素材のようで す。あとでセンサリーアイ FX のカスタマイズに呼び出します。

![](_page_12_Picture_2.jpeg)

![](_page_12_Picture_3.jpeg)

PNG フォーマットか再チェック

## **8** ―レベル1 何もないスクリーンへ目を向ける **Blank Screen Engagement**

「何もないスクリーンへ目を向ける」活動は、因果関係(原因と結果)の探索―彼らが見ればー何かが起こ るー目をそらすとーそれは止まるーから始まります。このコンセプトは視線入力の基礎なので、ある程度詳 細に学習者が探索(いろいろやってみる)必要があります。 見る事が結果を生み出す!

![](_page_12_Picture_7.jpeg)

#### **1)** 感覚的な円 **Sensory Circles**

![](_page_13_Picture_1.jpeg)

 「感覚的な円」はカラフルな円形が視線/マウスの動きを追いかけて作り出すやさしい粒 子の放射効果で、「結果」にはユーザーがスクリーンを見ている間はチャイムが鳴るよ うなメロディーが伴います。ユーザーの視線がスクリーンから外れると音は止まり、ス クリーン上に残っていた円形はゆっくり消散します。

「感覚的な円」は以下の発達と探索のために利用できます。

- スクリーンに関わる事/見る事
- 凝視(視線をある個所に固定させる)
- スキャニング(早く視線を動かし見渡す事)
- 視野
- 聴覚の優勢
- 原因と結果

#### カスタマイズできるプロパティー

![](_page_13_Picture_178.jpeg)

#### 視覚刺激の大きさ:

視覚刺激の大きさは 1~10 の中から選ぶ事ができます。 1 が一番小さく、10 が一番大きくなります。 「Reset」で初期設定に戻します。

**Okay** で決定、**Cancel** で取り消しです。

#### **2)** 揺らぐ炎 **Flare**

![](_page_13_Picture_16.jpeg)

 視線の動きが「結果」として何の変化もない黒い背景の上で揺れ動く黄色い炎を起こしま す。視覚効果はゴーッという動的な音を伴います。炎画像の視覚的な即時性は、視覚的な 鋭さが低下しているユーザーにはとても助けになります。明るい炎と消えた時の暗さがダ イナミックで分かり易く、特に暗い環境で行うと効果的で、目が見える殆どの学習者はそ の視覚効果に気が付くはずです。

「揺らぐ炎」は初歩のユーザーにとってスクリーンに目を向ける回数を増やすのにとても便利です。

「揺らぐ炎」は以下の発達と探索のために利用できます。

- スクリーンに関わる事/見る事
- スキャニング(早く視線を動かし見渡す事)
- 視野
- 聴覚の優勢
- 視覚的な過敏/感受性低下
- 原因と結果

![](_page_14_Picture_158.jpeg)

#### 視覚刺激の大きさ:

 視覚刺激の大きさは 1~10 の中から選ぶ事ができます。 1 が一番小さく、10 が一番大きくなります。 「Reset」で初期設定に戻します。

**Okay** で決定、**Cancel** で取り消しです。

#### **3)** 星の軌跡 **Star Trails**

![](_page_14_Picture_6.jpeg)

 視線/カーソルの動きへの反応としてスクリーン上に、赤い円と青い星がまき散らすよう に現れます。効果音は視線が動くと奏でられ、視線が外れると止まります。この視覚と音 の効果は「スクリーンに目を向ける」レベルの他のアプリケーションよりも短く早く消え て黒い画面になります。視覚効果が短時間で消えてしまう事で、通常ユーザーが彼らの注 意をスクリーンにより早く戻すようなる事を意味し、ユーザーが(見続けないと何も起こ

らないので)積極的にスクリーンを見る合計時間を長くする効果が期待できます。

「星の軌跡」は以下の発達と探索のために利用できます。

- スクリーンに関わる事/見る事
- 凝視(視線をある個所に固定させる)
- スキャニング(早く視線を動かし見渡す事)
- 視野

#### カスタマイズできるプロパティ

バージョン 1.2.0 では使用可能なオプションはありません。

### **4)** 音声行列 **Tone Matrix**

 「音声行列」はカラフルな音楽のアップリケ―ションで、一続きの遅れて起こる音と明る い楕円形が直角に動くイメージを起動します。スクリーンを見る事によって作り出され る淡い色が下へ滝のように降りてゆく効果は、学習者が垂直方向に視線を上下に動かし、 変化する色と音階を探索するよう刺激するようにデザインされています。もしユーザー がずっと水平に線的な視線の動きを続けるとスクリーンを横切るように色の流れが広 がります。

「音声行列」は以下の発達と探索のために利用できます。

スクリーンに関わる事/見る事

- 水平と垂直の線的なスキャニング(視線走査)
- 視野
- 聴覚の優勢
- 原因と結果

![](_page_15_Picture_182.jpeg)

#### 外形 **Shape**:

主な視覚効果として、Round (円形) か Rectangular (長方形) を選択

#### 色調 **Colours Mode**:

楕円形の視覚効果イメージの色彩の組合せのモード 1-4 から選択

#### 刺激の **X** 軸 **Stimulus x axis:**

水平方向に提示する刺激の数を 4-14 の中から選択

#### 刺激の **Y** 軸 **Stimulus y axis:**

垂直方向に提示する刺激の数を 4-16 の中から選択

**Reset** で初期値に戻す、**Okay** で決定、**Cancel** で取り消しです。

![](_page_15_Picture_15.jpeg)

#### **5)** キャンバスを汚そう **Splodge**

 「キャンバスを汚そう」は、どのようにユーザーの視線が動いているかを判断するのに最 適です。視線のゆっくりとした動き(停留と追跡)は大きな色の染みを作り、早い動き (サッカード)は細い線を描きます。「キャンバスを汚そう」はまた、右下にある「ス クリーンの汚れを消すボタン」が便利で、ユーザーがボタンへ目を向け約1秒間注視す ると、注視しているのを示す丸い円が出てきてクリア・スクリーン機能を作動させるこ とが出来ます。

「キャンバスを汚そう」はユーザーの機能的視野をリアルタイムで可視化しマッピングできる事が最も大き な特徴です。最初の段階でユーザーがアクセスできるスクリーン上での範囲を見極めたら、視野を延長する 練習をカスタマイズでき、視線が欠落しているエリアへの探索を促すアプリやオプションを揃えられます。

「キャンバスを汚そう」は以下の発達と探索のために利用できます。

- スクリーンに関わる事/見る事
- 停留(ある個所に視線が留まる)機能の評価
- 視野
- 原因と結果

![](_page_16_Picture_157.jpeg)

 サイズ **Size**: 絵筆のサイズを 1-10 から選択。1 が一番小さく、 10 が一番大きくなります。

 色 **Colours**: 使いたい色を選びます。

 背景画像 **Background image:** 背景として使いたい画像を選択します。

**Open file** で背景を追加できます。 **Reset** で初期設定に戻します。

**Open File** でファイルの検索、**Reset** で初期値に戻す、**Okay** で決定、**Cancel** で取り消しです。

#### **6)** 動くヘビ **Moving Snake**

![](_page_16_Picture_8.jpeg)

 「動くヘビ」はユーザーの目の動きにダイレクトに追従するカラフルなボールの軌道です。 ヘビがストップすると少しずつ尻尾が先頭に追い付いてきて視線が留まっている個所 に固まってきます。このアプリはユーザーがどこを見ているかと、どのようにスクリー ン上をスキャンしているかについての貴重な情報を提供します。早いサッカードはヘビ をスクリーン上に元気よく動かします。ユーザーのスクリーンへの関わりが長くなれば、

スタートストップに関連する効果音は少しずつ音の高さが変化するようにプログラムしてあります。このア プリケーションの興味深い点は、ユーザーがよそ見をしている時に動いている尻尾がスクリーンに戻るのを 誘うような効果がある事です。尻尾はくねくねと動きながらユーザーの周辺視野の中にあり、ユーザーをス クリーンへ誘います。

「動くヘビ」は以下の発達と探索のために利用できます。

- スクリーンに関わる事/見る事
- 追跡+円滑追従運動(Smooth Pursuit)
- 視野
- 聴覚の優勢
- 原因と結果

![](_page_17_Picture_152.jpeg)

 スピード **Speed**: 刺激が反応するスピードを 2-10 の間で選択できます。 2 が最もスローで、10 が最も早いです。

 スケール **Scale**: 刺激のサイズは 0.5 から 10 の間で選択できます。0.5 が最少 で 10 が最大です。

**Reset** で初期値に戻す、**Okay** で決定、**Cancel** で取り消しです。

## **9** ―レベル **2** オブジェクトの移動 **Object Displacement**

「オブジェクトの移動」活動は、視線を停留させる機能とターゲットを追いかけて見る方法を紹介します。 ここでユーザーはいかに彼らの視線の接近がスクリーンのある特定のエリアにあるコンテンツの反応を起 こしているかについての大きな気付きを獲得できるかを目標にしています。

![](_page_17_Picture_7.jpeg)

#### **7)** かくれんぼ **Hide and Seek**

![](_page_17_Picture_9.jpeg)

「かくれんぼ」は黒い背景に黄色い星が現れます。ユーザーが星を見ると音がして星が消 え、今度はスクリーンの別の場所に星が現れます。このアプリの目的はユーザーが、自 分が見る事によってこの効果を起こしている事に気付かせることです。ここは肯定的な 声による応援の出番です。「星はどこにあるかな?見つかった?」等です。ユーザーが 星をヒットしたら喜んであげましょう。もしユーザーがスクリーンのいろいろな場所で

星をヒットするのを繰り返せたらもっと興奮しましょう。彼らはキャリブレーションの潜在能力を持ってお り、視覚刺激を処理できるぐらいの力がありそうです。このアプリケーションでは、視覚刺激との関連性で どこをユーザーが見ているかに関する参考のためにマウスカーソルが見えるようにしてあります。この情報 はコンテンツとの間に顕著なキャリブレーション・オフセット(ズレ)があるかどうかを見極め対処するの を助けます。「キャリブレーション」の章を参照してください。

「かくれんぼ」は以下の発達と探索のために利用できます。

- 反射的な注視
- キャリブレーションスキル
- 機能的視野
- 原因と結果
- ターゲッティング
- 視覚処理
- 予測

![](_page_18_Picture_197.jpeg)

#### 背景のイメージ(**Background image**)**:**

 マウスカーソル(**Mouse Pointer**)**:** チェックボックスにチェックするとマウスカーソルが 見えるようになり、チェックを外すと隠れます。

 オブジェクトの大きさ(**Object Scale**)**:** 視覚刺激のオブジェクトの大きさをセットします。0.25 が最少で、2 が最大です。

#### 視覚刺激画像(**Stimulus image**)**:**

使いたい画像を選択して下さい。「アプリケーションを カスタマイズする」と「材料を集める」を参考にして下 さい。200 x 200 ピクセルが星の大きさで PNG フォーマ ットです。

使いたい画像を選択して下さい。上記同様を参考。ここでは 1400 x 900 ピクセルで、JPG フォーマットです。

#### 効果音(**Sound**)**:**

使いたい音声ファイルを選択して下さい。音声ファイルは MP3 フォーマットです。

**Open File** でファイルの検索、**Reset** で初期値に戻す、**Okay** で決定、**Cancel** で取り消しです。

#### **8)** 隠れたばくだん **Dwell Bomb**

![](_page_18_Picture_19.jpeg)

 「隠れたばくだん」はとてもシンプルな視線の停留を促す因果関係のシナリオで、ユーザ ーが画面のどこかで視線を 1 秒間停留させると作動します。視線が停留しているとス クリーン上で円のアニメーションが大きくなってそれを知らせ、たくさんのカラーボー ルが吹き飛びます。このアプリは「原因と結果」の探索に非常に適しています。 もし ユーザーが突然の飛び散るアニメーションや音にびっくりしそうな時は、どうぞ注意し ながら進めて下さい。

「隠れたばくだん」は以下の発達と探索のために利用できます。

- スクリーンに関わる事/見る事
- 追跡
- 視野
- 聴覚の優勢
- 視覚的な過敏/感受性低下
- 原因と結果
- 停留機能

![](_page_19_Picture_170.jpeg)

### 停留時間(**Dwell time**)秒単位**:** 0.2-3 秒の間で停留時間をセットしてください。

効果音(**Sound**): 音のために使いたい音声ファイルを選択して下さ

**Open File** でファイルの検索、**Reset** で初期値に戻す、**Okay** で決定、**Cancel** で取り消しです。

#### **9)** 弾むターゲット **Springy Target**

![](_page_19_Picture_13.jpeg)

 「弾むターゲット」は無作為にスクリーンの別のエリアへユーザーの視線が行くように デザインされています。オブジェクトは止まろうとすると直ぐに前後に跳ね動いてユー ザーがそれを見るように促します。もしユーザーが画面のあらゆる場所で即座にオブジ ェクトをヒットしているとすると、それはユーザーが素早く動く視覚的なターゲットを 効果的に見て反応していることを示しています。さあそろそろキャリブレーションを試

して見ましょう。このタイプのターゲッティングでは苦戦しているけれど、レベル 1 の活動能力を見せた学 習者はしっかり観察してください。視覚刺激に対するマウスカーソルの近接度に注意を払ってください。も しかすると彼らが使っているキャリブレーション(他の人の)が彼らの目のプロファイルに合っていないの かもしれません。「キャリブレーション」の章を参考にして下さい。

「弾むターゲット」は以下の発達と探索のために利用できます。

- ターゲティング(狙いを定める)
- 視覚処理の時間
- 追跡
- 視野
- 正確さ+キャリブレーション・オフセット(ズレ)

![](_page_20_Picture_184.jpeg)

 マウスカーソル(**Mouse Pointer**)**:** チェックボックスをチェックするとカーソルの動きが 見えます。チェックを外すと隠れます。

オブジェクトの大きさ(**Object Scale**)**:** 視覚刺激のオブジェクトの大きさをセットします。0.25 が最少で、2 が最大です。

視覚刺激画像(**Stimulus image**)**:** 使いたい画像を選択して下さい。「アプリケーションを カスタマイズする」と「材料を集める」を参考にして下 さい。フォーマットは PNG のみです。

背景のイメージ(**Background image**)**:** 使いたい画像を選択して下さい。上記同様を参考。 フォーマットは PNG か JPG です。

#### 出てくるときの音(**Appear Sound**)**:**

視覚刺激が現れる時の音を選択して下さい。MP3 フォーマットです。

動くときの音(Move sound): 視覚刺激が動くときの音を選択して下さい。MP3 フォーマットです。

**Open File** でファイルの検索、**Reset** で初期値に戻す、**Okay** で決定、**Cancel** で取り消しです。

#### **10)** 破裂する水玉 **Pop**

![](_page_20_Picture_11.jpeg)

 「破裂する水玉」はユーザーがスクリーンを見回すと破裂する並んだカラーの水玉です。 時間の制限はありません。また、つぶした水玉が戻ってくる前に全ての水玉をつぶす必 要もありません。画面の探索が主な目的です。進行役はユーザーの視線のふるまい方を 見ている必要があります。ユーザーの視線はゆっくりでスクリーンのあるエリアに固ま って注視があるのでしょうか? ユーザーはスクリーンの外側に関心があるようでし

ょうか?このアプリから我々が知りたいことは、画面全体をユーザーが利用できるかです。

「破裂する水玉」は以下の発達と探索のために利用できます。

- スクリーンの見ている領域
- 注視
- スキャニング(視線の走査)
- 視野

バージョン 1.2.0 では使用可能なオプションはありません。

#### **11)** 水玉つぶし **Splat**

![](_page_21_Picture_4.jpeg)

 「水玉つぶし」はスクリーン上に笑顔(スマイリー)の水玉があっちこっちに漂いますー ユーザーがこれらの1つに狙いを定めて見るとその水玉はペチャっとつぶれてすべり 落ちます。このアニメーションにはべちゃっというつぶれる音を伴います。このアプリ はすごく楽しいだけでなく多くの情報に富んでいます。もしユーザーがスクリーン上の スマイリーをいくつかつぶしていれば、彼らは動いている視覚刺激を見る、追跡する、

焦点を当てることが出来る能力がある事が分かります。全画面でスマイリーのターゲティングがうまく出来 るということは、ユーザーがキャリブレーションできる(難しい場合もありますが可能性があります)こと を示しています。またユーザーがこのアプリケーションに取り組む方法を観察すれば、彼らの予測、短期記 憶、戦略の能力についての情報を与えてくれます。最小の努力で最大の成果を得るにはスクリーンの真ん中 で待ち、下から現れるスマイリーに狙いを定めるのが一番効果的ですが、ユーザーは気づくでしょうか?

「水玉つぶし」は以下の発達と探索のために利用できます。

- スクリーンに関わる事/見る事を続ける
- スキャニング(視線の走査)
- 注視、追跡、ターゲティング
- 記憶、予測、戦略

カスタマイズできるプロパティー

![](_page_21_Picture_128.jpeg)

一度のセッションで表示する 6 種類の視覚刺激オブジェクト/画像のオプションがあります。それ上のよう に、6 行に分かれ 1-6 の各行で設定します。

#### 活動中のイメージ(**Alive Image**):

まだつぶれていない時の使いたい画像を選択します。

![](_page_22_Picture_164.jpeg)

表示**(Active)**:

視覚刺激を見えるようにするかどうかを選択します。チェックボックスをチェックすると表示され、チェッ クを外すと表示されません。これにより表示される視覚刺激の数も減ります。

**Open File** でファイルの検索、**Reset** で初期値に戻す、**Okay** で決定、**Cancel** で取り消しです。

#### **12)** 散らばる水玉 **Scatter**

![](_page_22_Picture_5.jpeg)

「散らばる水玉」は以下の発達と探索のために利用できます。

- スクリーンに関わる事/見る事を続ける
- スキャニング(視線の走査)
- 視野
- 追跡

#### カスタマイズできるプロパティー

![](_page_22_Picture_165.jpeg)

 視覚刺激の大きさ **(Stimulus scale):** 視覚刺激の大きさを選択します。

 視覚刺激の近接度 **(Stimulus proximity):** 視覚刺激の近接度を選択します。

 元に戻る時の動きの速さ **(Reset speed):** 元に戻る時の動きの速さを選択します。

 元に戻る時の遅れの時間 **(Reset Delay):** 元に戻るまでの時間を選択します。

#### 飛び散る距離 **(Scatter distance):**

飛び散るときの距離を選択します。

視覚刺激の画像を選択します。 きょう キャンプ 背景の画像を選択します。

視覚刺激の画像 **(Stimulus image):** 背景の画像 **(Background image):**

**Open File** でファイルの検索、**Reset** で初期値に戻す、**Okay** で決定、**Cancel** で取り消しです。

### **10**―レベル **3** あるエリアにフォーカスする **Zoned Focusing**

「あるエリアをフォーカスする」はスクリーンのある特定の場所に狙いを定める能力は、マウスを制御する 事を学ぶ上で大事なステップです。ここではユーザーが制御と正確さのより高度なレベルを達成するために 視線を固定する事を始める事を期待しています。

![](_page_23_Picture_7.jpeg)

#### **13)** 色の変化 **Colours -color**

「色の変化」アプリケーションは、とても基本的な色の変化のプログラムです。ユーザー がスクリーンの一番上を見るとスクリーンは緑に変化し、左端を見ると黄色に、右端を 見ると赤に、一番下を見ると青に変わります。他の色の変化はユーザーがスクリーンの 端から端へ進むと生成されます。このアプリケーションはスクリーン上の様々なエリア へアクセスする事に興味を持たせる事と、ユーザーが色を知覚して理解する能力がある

かを見極められる可能性を持っています。このアプリは声に出して促し、何がスクリーン上で起こっている か説明する事がユーザーの助けになるでしょう。例えば「赤はどこにあるか探そう」等です。

「色の変化」は以下の発達と探索のために利用できます。

- スクリーンに関わる事/見る事
- 注視
- スキャニング(視線の走査)
- 視野
- 色を理解のための探索

バージョン 1.2.0 では使用可能なオプションはありません。

![](_page_24_Picture_2.jpeg)

#### **14)** 静止したターゲット **Static Target**

 「静止したターゲット」はスクリーン上の 1 個のターゲットからスタートします。ユー ザーがその画像を見ると、その画像は消え、その後ランダムに 1 個ずつ 0.5 秒遅れで4 つのターゲットがスクリーンの様々な場所に、(出てくることとその画像に狙いを定め るのを促す事を目的に音を伴って)現れます。ここではユーザーが自動的に注視する能 力を成長させる事を期待しています。私たちの中心窩(高精細な中心視野に関係する個

所)、傍中心窩(窩の外縁)、あるいは周辺視野に何かが現れると私たちはその場所に視線をすぐに移動させ ます。良好な視力と認知能力がある人々にとってこれは反射的な行動です。

マウスカーソルに注意を払い、キャリブレーション・オフセットがある可能性を承知しておいて下さい。こ のレベルのターゲティングには一定程度のキャリブレーション(をする事)が必要です。このアプリケーシ ョンでは初歩の学習者によく使われる素材として視覚刺激に果物が選ばれています。現場の担当者がユーザ ーに特定の果物を順番に見つける事を促すこと等で共同注意(他者と注意の所在を共有する事)もまた探索 できるでしょう。

「静止したターゲット」は以下の発達と探索のために利用できます。

- スクリーンに関わる事/見る事を続ける
- スキャニング(視線の走査)
- 視野
- 原因と結果

#### カスタマイズできるプロパティー

![](_page_24_Picture_120.jpeg)

#### マウスカーソル(**Mouse Pointer**)**:**

チェックボックスにチェックするとマウスカーソルが見えるようになり、チェックを外すと隠れます。

#### 視覚刺激の大きさ(**Stimulus Scale**)**:**

視覚刺激のオブジェクトの大きさをセットします。0.25 が最少で、2 が最大です。

#### 背景のイメージ(**Background image**)**:**

使いたい画像を選択して下さい。「アプリケーションをカスタマイズする」と「材料を集める」を参考にし て下さい。

#### 視覚刺激画像(**Stimulus image**)**:**

使いたい画像を選択して下さい。「アプリケーションをカスタマイズする」と「材料を集める」を参考にし て下さい。

#### 効果音(**Sound**)**:**

使いたい音声ファイルを選択して下さい。音声ファイルは MP3 フォーマットです。

**Open File** でファイルの検索、**Reset** で初期値に戻す、**Okay** で決定、**Cancel** で取り消しです。

#### **15)** たいまつ **Torch**

「たいまつ」はスポットライトが当たると前面の黒い画面を通して様々な画像が見えます。 これらの画像はセンサリーアイ FX の他のアプリで使われている物です。ユーザーがス クリーンを見回すと、異なる画像が見えて来ます。このアプリはユーザーがいくつかの よく使われる名詞―例えばハチ、ブタ、バナナ、リンゴなどに気が付いて場所を覚える 事を探索するのに適しています。「たいまつ」はユーザーに画面を探索する事を促し、

現場の担当者がユーザーが探索するのを促すように質問をしたりすることを目的にデザインされています。

「たいまつ」は以下の発達と探索のために利用できます。

- スクリーンに関わる事/見る事
- 対象を見聞きしたことがあると気づく事
- スキャニング(視線の走査)
- 視野
- 記憶

![](_page_26_Picture_143.jpeg)

 背景のイメージ(**Background image**)**:** 使いたい画像を選択して下さい。

**Open File** でファイルの検索、**Reset** で初期値に戻す、**Okay** で決定、**Cancel** で取り消しです。

#### **16)** 農場 **Farm**

![](_page_26_Picture_5.jpeg)

 「農場」で動物たちに会いましょう。ブタ、ウマ、ウシ、ニワトリ、ヒツジがみんなスク リーン上にいます。ユーザーがその一匹に目を向けると、顔をあげて鳴きます。このア プリケーションは、特にユーザーのコミュニケーションの相手から反響があり確認され るとやる気を起こさせます。

ここでは初歩のコミュニケーションや視覚刺激を覚え知る事の領域に入っていきます。

「農場」は以下の発達と探索のために利用できます。

- スクリーンに関わる事/見る事
- 対象を見聞きしたことがあると気づく事
- 記憶
- 言語機能を受け入れようとする事
- 原因と結果

------------------------------------

#### カスタマイズできるプロパティー

バージョン 1.2.0 では使用可能なオプションはありません。

#### **17)** 電球 **Light**

![](_page_26_Picture_18.jpeg)

![](_page_26_Picture_19.jpeg)

音符を奏でます。異なる電球は異なる音符を奏で様々なメロディーを奏でる事も出来ま

このアプリの目的は、ユーザーがスクリーンの全領域にアクセスできるかを知る事です。

「電球」は以下の発達と探索のために利用できます。

スクリーンに関わる事/見る事を続ける

- スキャニング
- 視野
- 聴覚の優勢
- 視覚の過敏/感受性低下
- 原因と結果

バージョン 1.2.0 では使用可能なオプションはありません。

# **18)** モグラたたき **Whack**

![](_page_27_Picture_8.jpeg)

 「モグラたたき」は一般的なモグラたたきを参考に、時間制限と点数制を取り除いて、作 られています。このアプリは素早くターゲティングするスキルを成長させる事と、色を 識別する事の助けになる事を目的にしています。

「モグラたたき」は以下の発達と探索のために利用できます。

- スクリーンに関わる事/見る事を続ける
- スキャニング
- 色の認識
- 反射性のターゲッティング
- 原因と結果

#### カスタマイズできるプロパティー

バージョン 1.2.0 では使用可能なオプションはありません。

## **11**―レベル **4** 活発に探索する **Active Exploration**

ユーザーがスクリーンに関係を持つように促すことは大切な事です。「活発に探索する」活動はスクリーン のより広い領域に関係を持つことを強化し、彼らの目を使って楽しむことを促します。

![](_page_27_Picture_21.jpeg)

#### **19)** 色を塗る **Splodge Colours**

![](_page_28_Picture_1.jpeg)

「色を塗る」は楽しいお絵かきのアプリケーションです。ここではユーザーはスクリーン の下にあるカラーパレットから色を選んで色を塗る事が出来ます。レベル1の「キャン バスを汚そう」と同様に、ユーザーがスクリーンを見回すとユーザーの視野がリアルタ イムでマッピングされるのでユーザーの視野の判定の助けになります。ここではユーザ ーのキャリブレーションがある程度のレベルで行われていることを期待していますの

で、表示される視野はユーザー自身のキャリブレーション無しで行ったであろう「キャンバスを汚そう」よ りも、もっと正確であるはずです。画面下のパレットへのアクセスはより高い精度が求められます。

ユーザーの努力の成果はプリントスクリーンで撮って、印刷しておくことをお奨めします。

「色を塗る」は以下の発達と探索のために利用できます。

- スクリーンに関わる事/見る事
- 色の選択と選択する事
- スキャニング
- 視野

#### カスタマイズできるプロパティー

![](_page_28_Picture_147.jpeg)

**20)** 的を射る **Archery**

#### 色 **Colours**:

使いたい色をチェックボックスをチェックして選び

#### 背景画像 **Background image:** 背景として使いたい画像を選択します。

**Open file** で背景を追加できます。 **Reset** で初期設定に戻します。 **Okay** で決定します。 **Cancel** で取り消しです。

![](_page_28_Picture_16.jpeg)

 「的を射る」はスクリーン上の特定の場所をユーザーが見るようにデザインされた楽しい ターゲティングのアプリケーションです。ここでは横三列に並べられています。 ユー ザーが的を見るとターゲットの的は倒れます。しばらくすると的は跳ね返ってもどりま す。進行役はユーザーが上手に的を射て予測するかについて何もしないようします。

「的を射る」は以下の発達と探索のために利用できます。

- スクリーンに関わる事/見る事を続ける
- スキャニング
- 視野
- 聴覚の優勢
- 反射性のターゲッティング
- 場所の概念
- 戦略

#### カスタマイズできるプロパティー

バージョン 1.2.0 では使用可能なオプションはありません。

#### **21)** 射的 **Shooting**

![](_page_29_Picture_13.jpeg)

 「射的」の目的はユーザーが視線をコントロールして水平線上に見る事ができるようにな る事です。このスキルは、次のステップであるコミュニケーション用のページセットを 使う事と水平線上に提示された情報を読み取る事への影響が有るので非常に重要です。 殆どのシンボルや書かれたコミュニケーションの教材はこのような形式で提示されま す(注:欧米では)。またユーザーがターゲットの的を射るためにどのように戦略を開

発するか見る事も興味深いでしょう。彼らはランダムに上から下まで素早く視線を移動させていますか?あ るいは彼らが視線を素早くある列に沿って移動させ次に繰り返して 2 列目に移動する前に、全ての画像が見 えるようになるまで待って最少の努力で最大の成果を得られるようにしていますか?

「射的」は以下の発達と探索のために利用できます。

- スクリーンに関わる事/見る事
- 戦略
- スキャニング
- 安定した視線のコントロール
- 水平のスキャニング/追跡

#### カスタマイズできるプロパティー

バージョン 1.2.0 では使用可能なオプションはありません。

注記:このアプリケーションでは仏像のような画像を倒しているので不快だと感じられるかも知れません。 この画像は SensoryGuru 社のトレードマークで、画像は社名がセンサリーのグル(リーダー、もともとはヒ ンズー教の導師)という名前に由来しており、「僕を倒してごらん」というおどけた内容が製作者の意図で、 仏教や他の宗教を排斥するものではありません。

#### **22)** 動く目標 **Moving Target**

![](_page_30_Picture_1.jpeg)

 「動く目標」は水平と垂直のスキャニングが全てのアプリケーションです。スクリーン上 ではカラーボールが高速で動いています。ユーザーが1つのボールに狙いを定めると、 ボールは消え効果音が鳴ります。ここでは、全てのボールをヒットする必要は ありません。ユーザーにとってはるかに大切な事はボールを見て追いかける事です。 マウスカーソルとユーザーがどのようにボールを追いかけているかに注意を払ってく

ださい。ユーザーは他のボールに簡単に気を散らしていますか?あるいは彼らは一つを選んで追いかけ続け ていますか?これは視線制御の観点からは、スピードが速く、視覚的にユーザーの気を散らすものが多いの で難しいアプリです。私たちが今求めているのは、学習者が彼らの注意を集中させ、一つの特定の目標物を ターゲットとして選んだ時に周囲の刺激を排除する方法について更に学ぶことです。

「動く目標」は以下の発達と探索のために利用できます。

- スクリーンに関わる事/見る事
- スキャニング
- 視野
- 垂直と水平の追跡
- 選択する事

#### カスタマイズできるプロパティー

![](_page_30_Picture_163.jpeg)

 マウスカーソル(**Mouse Pointer**)**:** チェックボックスにチェックするとマウスカーソルが 見えるようになり、チェックを外すと隠れます。

#### 効果音(**Sound**)**:**

動く視覚刺激のための使いたい音声ファイルを選択し て下さい。5 つの異なった音を選択できます。 音声ファイルは MP3 フォーマットです。

**Open File** でファイルの検索、**Reset** で初期値に戻す、 **Okay** で決定、**Cancel** で取り消しです。

#### **23)** ピアノ **Piano**

![](_page_30_Picture_17.jpeg)

 「ピアノ」は引き続き水平のスキャニングをテーマにしています。ここではユーザーは彼 らの目でピアノの鍵盤を見る事によってピアノを弾くことが出来ます。このアプリはと てもモチベーションを高める場合があり、もしセンサリーアイ FX の他のアプリでユー ザーの反応が小さい場合でも、違う反応が得られる事があるアプリです。

「ピアノ」は以下の発達と探索のために利用できます。

- スクリーンに関わる事/見続ける事
- スキャニング
- 視野
- 原因と結果

#### カスタマイズできるプロパティー

バージョン 1.2.0 では使用可能なオプションはありません。

#### **24)** ドラム演奏 **Retro kit**

![](_page_31_Picture_8.jpeg)

 「ドラム演奏」は文字通りドラムをたたくアプリでスクリーンを見回すとドラムが鳴りま す。これもモチベーションを上げる可能性があるアプリケーションで、ユーザーに視線 のコントロールは楽しいかもしれないと気付いてもらうためのものです。このアプリは 視線入力のユーザーに、楽器の合奏などの楽器の担当として参加する時も使えます。 音楽はとてもやる気を起こさせ、他の人がいる場面での社会的なインタラクションやコ

ミュニケーションに近づいていく方法でもあり得ます。

「ドラム演奏」は以下の発達と探索のために利用できます。

- スクリーンに関わる事/見る事を続ける
- 場所の概念
- 楽しむ
- 視覚的な過敏/感受性の低下
- 原因と結果

------------------------------

#### カスタマイズできるプロパティー

バージョン 1.2.0 では使用可能なオプションはありません。

## **12**―レベル **5** 制御されたターゲティング **Controlled Targeting**

「制御されたターゲティング」活動はユーザーの視線のより上手なコントロール、より高い程度の正確さ、

停留機能のもっと詳細な理解を助けます。

![](_page_32_Figure_1.jpeg)

#### **25)** 風船を持つ **Object Control**

![](_page_32_Picture_3.jpeg)

「風船を持つ」は学習者が風船に狙いを定めてコントロールするという目標を達成するた めに視線の停留と円滑追跡運動(smooth pursuit)を使う事を要求します。ここでは 最初に風船がスクリーンの上部に現れ、だんだんと漂いながら下りて行きます。 ユー ザーが風船を見るとマウスが風船をつかみ、スクリーン上でどこにでも動かすことが出 来ます。ユーザーが風船から目を離すと風船はマウスカーソルから離れスクリーンの下

部へ落ちて行きます。もしユーザーが再び風船を見ないと風船がスクリーンの一番下にぶつかって風船は割 れてしまいます。しかしすぐにスクリーンの上部にまた風船が出てきます。これは視覚的な移動をアニメー ションしており、ユーザーがスクリーンへ戻ってくるようにデザインされています。

「風船を持つ」は以下の発達と探索のために利用できます。

- スクリーンに関わる事/見る事
- 注意
- 円滑追跡運動
- 視野
- ターゲティング

#### カスタマイズできるプロパティー

![](_page_32_Picture_157.jpeg)

 マウスカーソル(**Mouse Pointer**)**:** チェックボックスにチェックするとマウスカーソルが 見えるようになり、チェックを外すと隠れます。

**Reset** で初期値に戻す、**Okay** で決定、**Cancel** で取り消し

#### **26)** 神経衰弱 **Memory**

![](_page_32_Picture_17.jpeg)

 「神経衰弱」はカラフルなタイルの背後に隠された果物の画像があるサイズを変更できる マッチングのゲームです。ここでの目的はユーザーが停留機能を使う能力を培う事です。 それぞれのタイルは 1 秒間の視線の停留がプログラムされており、ユーザーはタイル をめくるのに 1 秒間視線を動かさずにいる必要があります。このアプリは楽しいマッ チングゲームで、ユーザーが全ての組合せを達成すると大きな喜びがあります。このア

プリケーションは毎回配置がランダムに変わるようにデザインされているので、2 回目も同じ事を繰り返す

事はありません。

難しさのレベルをカスタマイズのプロパティーで簡単に変えられます。進行役は非常に簡単な 1 x 2 のグリ ッドの配置から、最高 4 x 4 まで簡単に変更できます。この機能で個々のユーザーに合わせた困難度を設 定でき、適切なレベルのチャレンジを提供できます。

「神経衰弱」は以下の発達と探索のために利用できます。

- ターゲッティング
- 停留
- マウスコントロール
- 記憶
- 注意

#### カスタマイズできるプロパティー

![](_page_33_Picture_177.jpeg)

 タイルの数 横 **Number of tiles (x-axis):** 横方向のタイルの数を 1-4 から選択

 タイルの数 縦 **Number of tiles (y-axis):** 縦方向のタイルの数を 1-4 から選択

 視線の停留時間 **Dwell time:** タイルがめくれるための時間を 0.25-2.5 秒 から選択

### めくる時間 **Flip time:**

めくれる時の時間を 0-2 秒から選択

 背景の画像 **Background image:** 背景に使いたい画像を選択

 対のタイルの画像 **Image pair:** タイルに使いたい画像を選択

#### 効果音

開始の音 **On load:** タイルが初めに出てくるときの効果音を選択

めくる音 **Flip:** タイルがめくれる時の効果音を選択

正しい時の音 **Correct:** ペアで正しくめくった時の効果音を選択

誤りの時の音 **Incorrect:** ペアで間違ってめくった時の効果音を選択

達成 **Win:** 全部やり遂げた時の効果音を選択

停留 Dwell: **相線が停留している時の効果音を選択** 

**27)** 惑星ゲーム **Asteroids**

![](_page_34_Picture_4.jpeg)

「惑星ゲーム」はおそらく制御されたターゲッティングのアプリケーションの中で最も難 しいゲームです。このゲームはユーザーに非常に正確なターゲティングスキルを要求し ます。小惑星の画像がスクリーン中央のある一点から現れ、だんだん大きくなってユー ザーの前面に迫って来ます。小惑星はスクリーンの全てのエリアをカバーするようにプ ログラムされており、小惑星に視線でマウスを合わせると爆発します。

「惑星ゲーム」は以下の発達と探索のために利用できます。

- ターゲッティング
- 正確さ
- 視野
- 聴覚の優勢
- 原因と結果

![](_page_34_Picture_141.jpeg)

カスタマイズできるプロパティー

#### マウスカーソル **Mouse pointer:**

チェックボックスにチェックするとマウスカーソルが 見えるようになり、チェックを外すと隠れます。

#### 小惑星画像 **1 Asteroid image2:**

使用したい画像を選択して下さい。

#### 小惑星画像2 **Asteroid image2:** 使用したい画像を選択して下さい。

**Open file** でファイルを検索、**Reset** で初期値に戻す、**Okay** で決定、**Cancel** で取り消し

#### **28)** ハチ退治 **Killer Bee-**アフリカミツバチ

「ハチ退治」はユーザーにスクリーン上のハチをベチャット叩いてしまう事を促すので政 治的には最も適切ではないアプリケーションと言えるでしょう。でもユーザーがどんな にやる気になる事か!ハチはスクリーンの一方から出て来て上へ行ったり下へ行った りしながら反対側へ移動して行きます。ハチの軌道は毎回異なります。ユーザーがハチ を叩くと叩かれたハチのアニメーションが現れハチは残念そうに落ちて行きます。でも 心配しないで。ハチはフェニックスのようによみがえり、また飛んで来ますー永遠に。

「惑星ゲーム」は以下の発達と探索のために利用できます。

- ターゲッティング
- 正確さ
- マウスコントロール
- 円滑追跡運動
- 追跡

#### カスタマイズできるプロパティー

![](_page_35_Picture_167.jpeg)

#### マウスカーソル **Mouse pointer:**

チェックボックスにチェックするとマウスカーソルが 見えるようになり、チェックを外すと隠れます。

#### 対象物のスピード **Object speed:**

視覚刺激のオブジェクトが動き回る速さを選択して下 さい。

**Reset** で初期値に戻す、**Okay** で決定、**Cancel** で取り消し

![](_page_35_Picture_16.jpeg)

#### **29)** そろばん玉 **Abacus**

 「そろばん玉」は停留大好きユーザーのパラダイスです。ここでは 1 秒間の視線の停留 とたくさんのターゲットがあります。このアプリの目的は、全てのターゲットが無くな るまで一つ一つのターゲットに 1 秒間ずつ注意を向ける事です。これは数多くの反復 を要求しますが、停留のコンセプトを強化する助けとなります。

「そろばん玉」は以下の発達と探索のために利用できます。

- 停留
- スキャニング
- 視野
- マウスコントロール
- 持久力
- 原因と結果

![](_page_36_Picture_140.jpeg)

**Open file** でファイルを検索、**Reset** で初期値に戻す、**Okay** で決定、**Cancel** で取り消し

#### **30)** 音楽演奏 **Sound Squares**

![](_page_36_Picture_6.jpeg)

 「音楽演奏」は6つの音が鳴るタイルです。それぞれのタイルは音声と色が割り当てられ ています。上段の一番左はバックグラウンドでドラムを繰り返し演奏する機能を持って おり、トグルスイッチ(選ぶと鳴り、もう一度選ぶと止まる)になっています。これを 選択するには停留が必要です、他のタイルは見るだけで音を鳴らします。

「音楽演奏」は以下の発達と探索のために利用できます。

- スクリーンに関わる事/見続ける事
- スキャニング
- 視野
- 聴覚の優勢
- 視覚の過敏/感受性低下
- 原因と結果

![](_page_37_Picture_126.jpeg)

#### 繰返し演奏する音 **Loop sound:** 繰り返し演奏するタイル用の音声ファイルを選択しま す。タイルは上段左端です。バックで演奏し続けるサウ ンドですから少し長いものが良いでしょう。

その他のタイルの音 **Sound:**

他の5つのタイル用の音を選択します。この 5 つのタ イルは視線の停留なしに見ると直ぐに鳴りますから、短 い音が良いでしょう。

**Open file** でファイルを検索、**Reset** で初期値に戻す、**Okay** で決定、**Cancel** で取り消し

### **13** アセスメント

#### センサリーアイ **FX** 評価用テンプレート

新しいユーザーに会うとき、あるいはトライアルを行うときに評価用テンプレート(下の画像を参照)は覚 書として役に立ちます。テンプレートの詳細は、ユーザーにとって視線入力が効果的であるかを確認するた めにユーザーが見せる/達成するであろう個々の結果に関連させてあります。テンプレートの右側にはユー ザーの姿勢、周りの環境、ユーザーの状態などすぐに記入できるようになっています。

またセッションの際に取り組まなければならない可能性がある課題/困難さー特に瞼の下垂、散瞳、頭部の 保持などの詳細も列挙してあります。出来るだけ多くの情報を記録しておくことは、最初の数回のセッショ ンで毎回進展を計測し相互参照するのに非常に役に立ちます。

トラックステータス(目の追跡状況)のボックスもあり、達成されたトラックステータスに近づけるように より良いポジショニングを決定するのを助けます。もしユーザーがスクリーンをなかなか見なかったり、頭 の保持が困難だったり、強い外斜視があったり、または周辺の照明レベルが高すぎたりするときは、完全な トラックステータスを得る事は難しいことにご留意ください。

このテンプレートをアセスメントで使うときは、私たちは出来る限り多くの結果を一生懸命観察します。結 果はレベル毎に記入するようになっており各アプリケーション毎にはなっていません、例えば、「視覚刺激 に気づく」はどのアプリケーションでも良いのでユーザーが気づけば良いのです。他の結果の基準はもっと、

色の認識等のように特定のアプリケーションに関連していることもあります。

一般的には個々のユーザーと全てのアプリケーションを個々の評価項目に沿って評価するという事は少な く、ユーザのアクセスについて各レベルで 2-3 個ずつやってみる事が多いでしょう。私たちは普通、やった アプリのアイコンを〇で囲み、特定の結果についてチェックします。またユーザーが関係した時間、注意散 漫度、視線が欠落しているスクリーン上のエリアなどコメントを記入します。

結果リストは完璧ではありません。ご自身の記録方法や仕事の流れを助けるようにテンプレートに追加した い基準項目を追加する等してご活用ください。

#### いつキャリブレーションをとるか?

いつユーザーのキャリブレーションを試みるかはしばしば判断に迷います。私たちは、キャリブレーシ ョンを試みる前にレベル2のアプリケーションでいくらかのターゲティングをやって観察する事をお 勧めします。例えば「かくれんぼ」や「弾むターゲット」「水玉つぶし」で視線の動きをしめすマウス カーソルをよく観察してください。もしユーザーが活動にはよく参加していて、しかし視覚刺激をヒッ トする事は難しそうな場合は、キャリブレーション・オフセット(他の人のデータによるズレ)がユー ザーの努力を妨げていそうです。この時がキャリブレーションを試して見る良いタイミングでしょう。

最初は 2 点か 5 点でキャリブレーションします。詳細は「キャリブレーション」のページを参照してく ださい。

![](_page_38_Figure_6.jpeg)